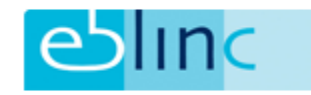

# **Werkwijze ASR Koppeling**

1) Het **KvK nummer** moet onder het **bedrijf-> NAW gegevens** gevuld worden

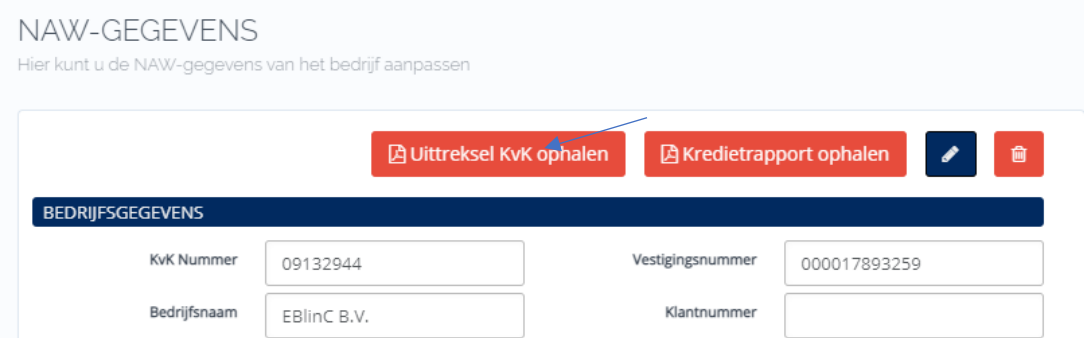

2) Naast het contractnummer moet het regelingnummer ingevuld zijn in de OP en NP regeling(en) onder bedrijf (Regelingnummer = laatste 2 cijfers van het contractnummer). In de meeste gevallen is dat 01 tenzij er meerdere groepen onder een contract hangen, dan per contract een OP en NP regeling inregelen met ieder zijn eigen regelingnummer!

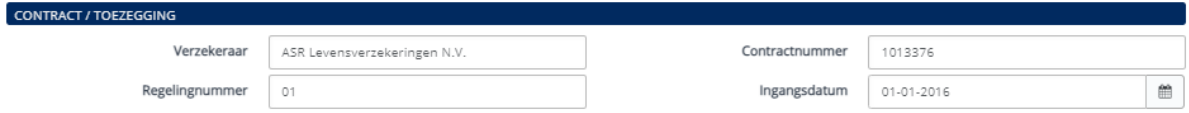

- 3) **Individuele polisnummers** (= registratienummer van de medewerker bij ASR) van de medewerkers moeten in EBlinC in de regeling van de medewerker vermeld zijn
- 4) **Communicatie email adres** onder de medewerker moet gevuld zijn
- 5) **Nationaliteit** van de medewerker moet gevuld zijn
- 6) Bij een buitenlands adres moet land correct gevuld worden. Het buitenlands postcode kan je onder postcode kwijt, zie hieronder een voorbeeld;

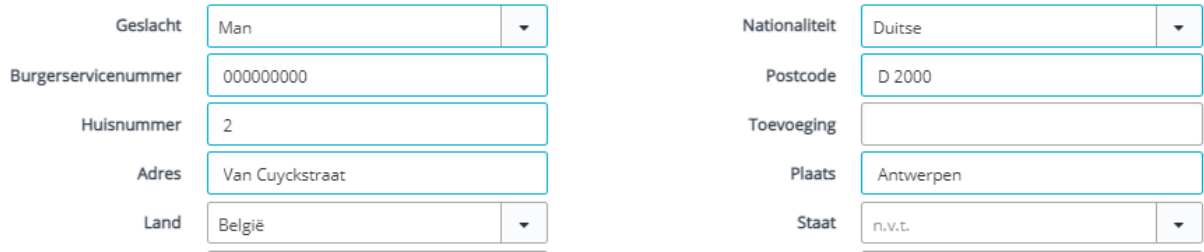

7) Zorg dat je onder bedrijf regelingen **"aan bij WN"** hebt aangevinkt, zodat nieuwe deelnemers direct aan de regelingen worden gekoppeld en je de mutatie ook daadwerkelijk kan versturen.

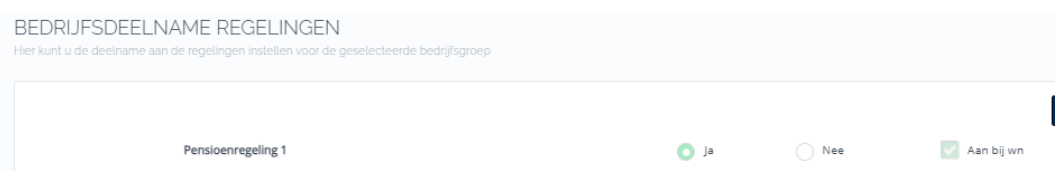

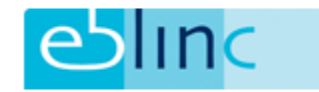

8) Is een **werknemer gehuwd, samenwonend of heeft hij een geregistreerd partnerschap zal de startdatum** van deze relatie gevuld moeten worden!

#### **Welke mutaties kunnen via de koppeling verzonden worden:**

- 1) Indienst
- 2) Uitdienst
- 3) PT% wijzigingen
- 4) Salariswijzigingen
- 5) Combinatie van salaris en PT% aanpassing
- 6) Na een uitdienstmelding het alsnog terugwerkend wijzigen van een salaris en of PT%

### **Welke mutaties kunnen of hoeven niet via de koppeling:**

- 1) Adreswijzigingen (ASR koppelt aan BRP (basis registratie persoonsgegevens))
- 2) Wijzigingen in burgerlijke staat
- 3) Partner en of Samenwonende mutaties, deze altijd via het portaal
- 4) ANW / NP deelname (bepaalde dekking) altijd via portaal
- 5) Er is (nog) GEEN retour koppeling

ASR vermeld vanuit het BRP de partner gegevens bij gehuwd of geregistreerd partnerschap.

Samenwonende mutaties voor nu dus altijd via portaal!

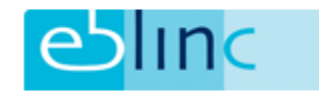

# **Hoe zet je de koppeling, nadat je bovenstaande correct hebt ingeregeld, vervolgens aan:**

Ga naar applicatie beheer -> koppelingen -> verzekeraars

En zet de ASR API op "aan, als er maar 1 bedrijf onder een groep hangt, en klik op opslaan.

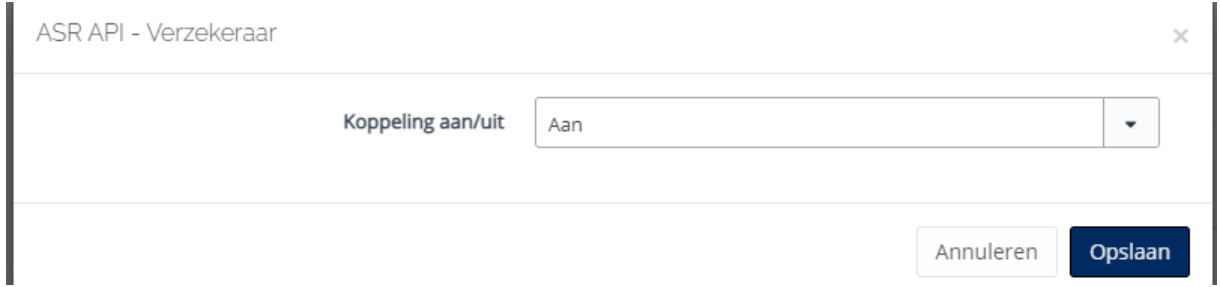

Heb je onder de groep meerdere bedrijven hangen dan zal de ASR API-verzekeraar BG (bedrijfsgroep) aangezet moeten worden

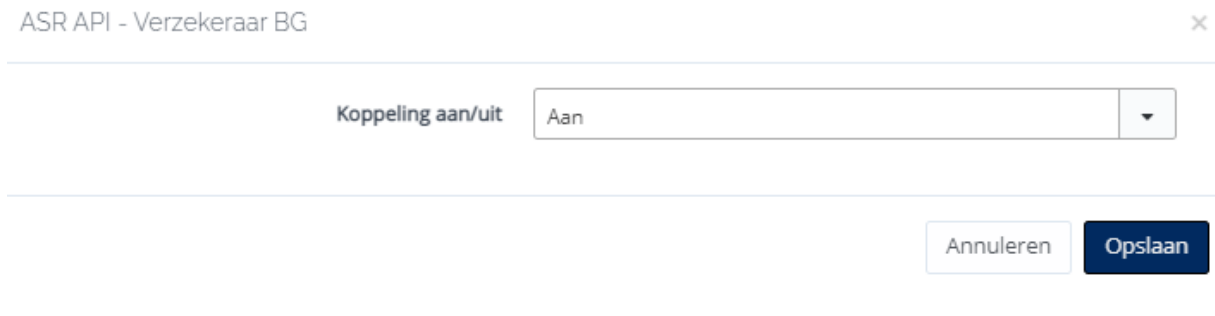

# **Nu heb je voor je hele portefeuille de koppeling met ASR aangezet!**

Ga vervolgens naar Bedrijf-> bedrijfsgegevens-> email verz./koppelingen en zet daar op bedrijfsniveau je koppeling aan.

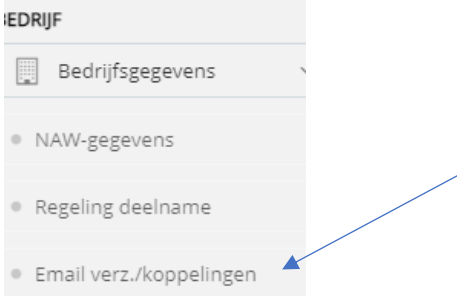

En selecteer daar onder "koppeling" de ASR API onder je pensioen- en nabestaandenpensioen regeling.